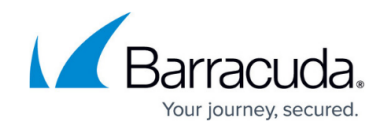

# **How to Configure a SharePoint Web Forward**

<https://campus.barracuda.com/doc/48660729/>

The Barracuda NextGen Firewall X-Series SSL VPN offers preconfigured templates for Microsoft SharePoint 2010 and 2013. The template automatically fills in all necessary web forward parameters and configures Single Sign-On using the session username and password. If the user must use a different password or user to sign in, create user attributes to replace the session attributes.

### **Before you begin**

Enable and configure SSL VPN on the firewall. For more information, see [How to Enable SSL VPN and](http://campus.barracuda.com/doc/48660714/) [CudaLaunch.](http://campus.barracuda.com/doc/48660714/)

#### **Configure a SharePoint web forward**

- 1. Go to the **VPN > SSL VPN** page and click the **Resources** tab.
- 2. In the **Web Forwards** section, click **Add Web Forward**.
- 3. In the **Add Web Forward** window, set **Enable** to **Yes**.
- 4. (optional) Click **Browse** to upload a PNG file for the web portal, less than 30 kB and not bigger than 80x80 pixels.
- 5. Select the **Sharepoint** template matching your SharePoint server from the **Web Forward Template** drop-down list. A pop-up window appears, asking for the server name.
- 6. Enter the hostname or FQDN of your SharePoint server and click **OK**.

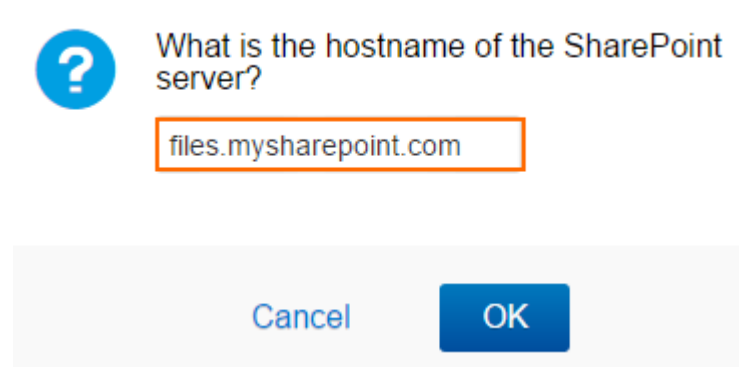

7. Enter the Single Sign-On (SSO) domain for your SharePoint server and click **OK**.

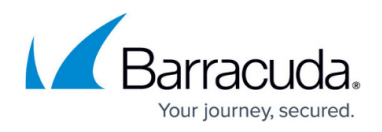

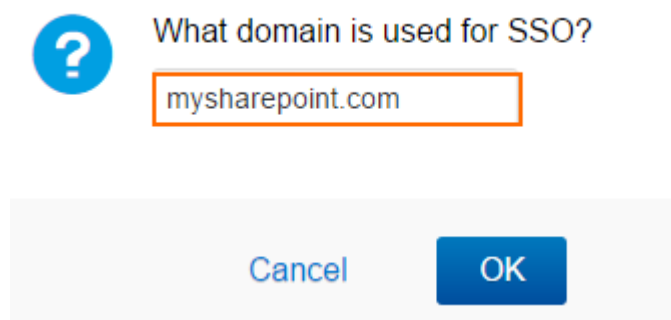

8. In the **Name** field, enter the visible name for the web forward. This is the name used in the SSL VPN portal for this web forward.

## Add Web Forward

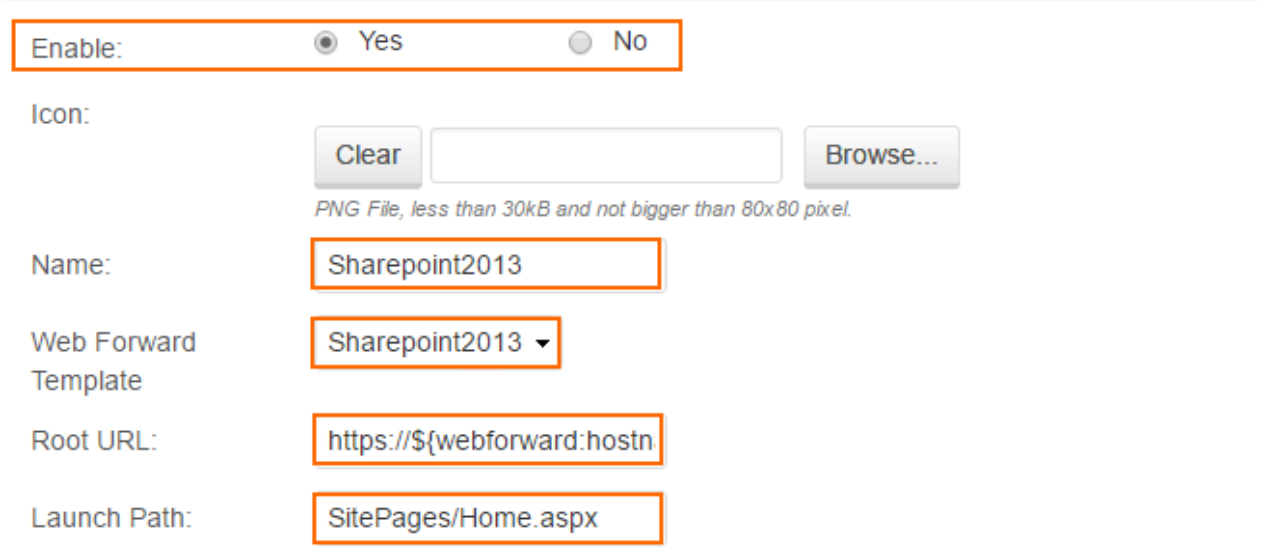

- 9. (optional) In the **Allowed Hosts** list, add all servers that must be proxied by the SSL VPN when accessing this web forward. Enter **Name**, **Root URL**, and **Launch Path** in the **Allowed Hosts** section, and click **+**.
- 10. (optional) To restrict access to the web forward by user group, remove the **\*** entry in the **Allowed User Groups** list. Enter the user groups that can access the web forward, and click **+** after each entry. If no groups are added, the web forward cannot be accessed. Use question marks (?) and asterisks (\*) as wildcard characters.
- 11. (optional) In the **Single Sign On** section, change the session attribute for user attributes to enable SSO if your SharePoint username and password differ from the session username and password. For more information on how to create user attributes, see [How to Use and Create](http://campus.barracuda.com/doc/48660739/) **[Attributes](http://campus.barracuda.com/doc/48660739/)**
- 12. Click **Save**.

## Barracuda NextGen Firewall X

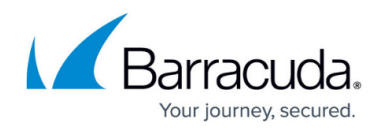

#### **Figures**

- 1. web\_fwd\_sp\_01.png
- 2. web fwd sp 02.png
- 3. web\_fwd\_sp\_03.png

© Barracuda Networks Inc., 2024 The information contained within this document is confidential and proprietary to Barracuda Networks Inc. No portion of this document may be copied, distributed, publicized or used for other than internal documentary purposes without the written consent of an official representative of Barracuda Networks Inc. All specifications are subject to change without notice. Barracuda Networks Inc. assumes no responsibility for any inaccuracies in this document. Barracuda Networks Inc. reserves the right to change, modify, transfer, or otherwise revise this publication without notice.